## **eReports CCHD Data Collection and Submission to**

## **Michigan Department of Health & Human Services Newborn Screening Program**

## **CONTENTS**

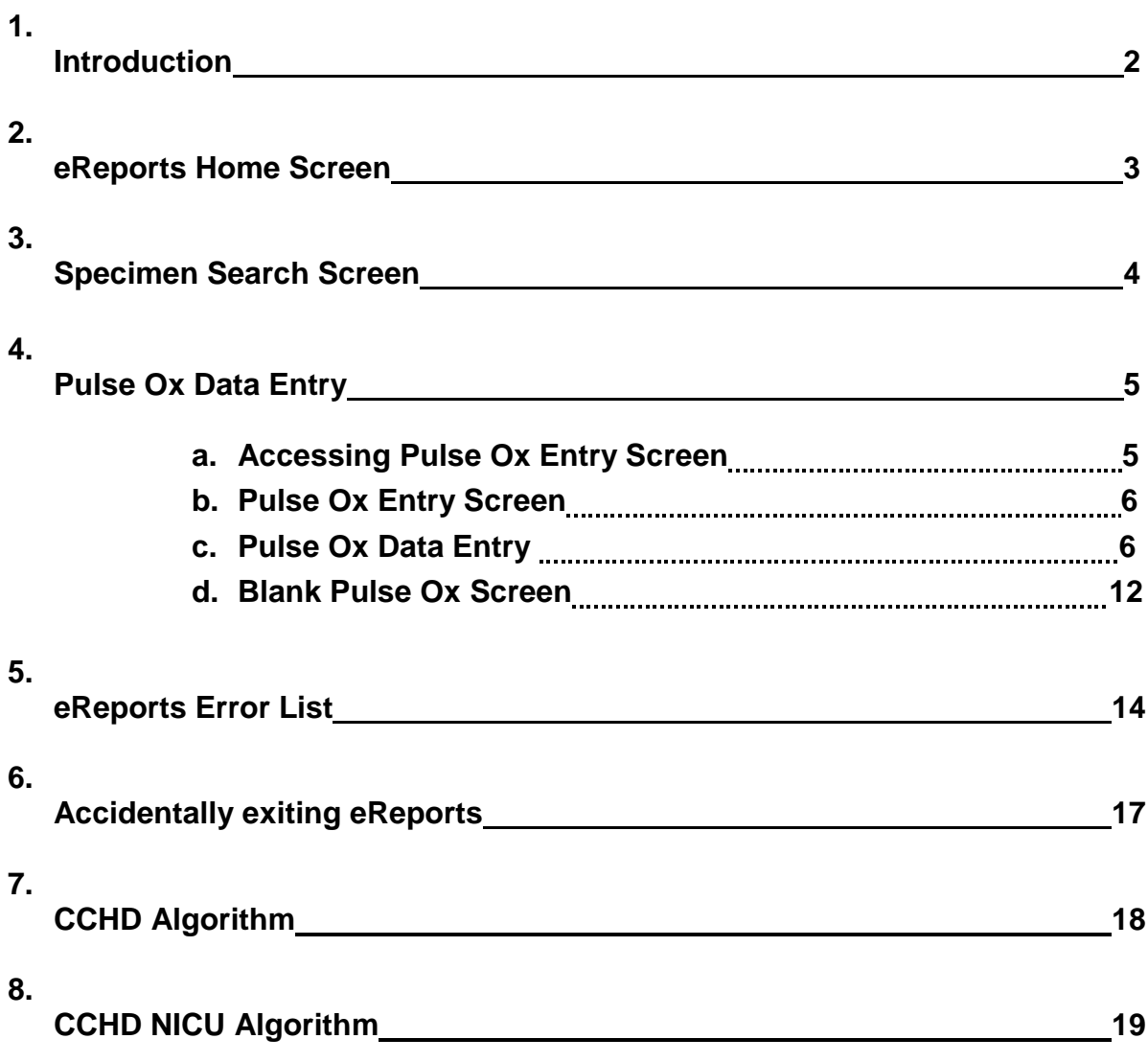

 $\overline{\phantom{a}}$ 

## **Introduction**

The Michigan Department of Health & Human Services has established the Newborn Screening eReports web based module to record information regarding critical congenital heart disease (CCHD) screening and evaluation administered by health care providers. The eReports module is a data reporting system that allows providers to securely enter pulse oximetry results online. The Newborn Screening eReports will allow for the implementation of the U.S. Secretary of Health and Human Services' recommendation for routine pulse oximetry (Pulse Ox) screening of newborns and for the improvement, evaluation of screening outcomes, and surveillance of congenital heart defects.

eReports is one of the four configurable modules available in the SpecimenGate Enterprise software suite. SpecimenGate software, which has been developed by PerkinElmer, is designed to simplify the data collection and workflow processes involved in neonatal and prenatal laboratories. eReports has been configured as per the specifications agreed upon between the State of Michigan Newborn Screening Laboratory and PerkinElmer**.** It has been incorporated into SpecimenGate Enterprise deployment at the Newborn Screening Laboratory.

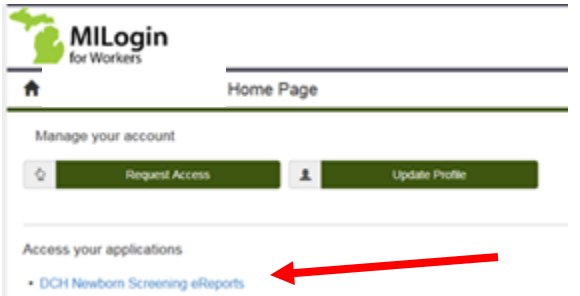

Access to the Newborn Screening eReports module is through the State of Michigan MILogin site.

The application is 'DCH Newborn Screening eReports'.

Figure 1

After selecting the 'DCH Newborn Screening eReports' application you will be at the Terms & Conditions DCH Newborn Screening eReports screen.

After clicking on the Acknowledge/Agree button you will open up to the eReports Home Screen.

The Michigan Department of Health and Human Services (MDHRS) compulse The Microsyan Department of Headh and Humanic Services (Microsyan and Humanic Services (Microsyan and Humanic Services) and the main property of the State Of Microsyan and enterprise the service of the state of Microsyan vices (MCRRS)<br>e State Of Mich<br>rs. The system<br>y for officiel stat<br>ed or intitrated to be shared. Systems users must not declose any confidential, restricted or sensitive data to prauthorized persons. Systems users will only access information on the typitoms for which they have authorization. Systems years wherease on the syntems for which they have authorization. Systems are<br>well not use MDHPS systems for commercial or partisan political purposes.<br>Following extently standards, systems users must securely maintain any<br>other evelence may be provided to administrative or law enforcement officials for<br>disciplinary action and for prosecution. By accessing information provided by the Michigan Department of Health and Human Services computer inter ems and clicking on the bulbon below. I ecknowledge and agree to sbide by<br>evening privacy and security terms, conditions, policies and restrictions for<br>a sufferiend application.

Terms & Conditions DCH Newborn Screening eReports

Figure 2

 $A \text{Covov's equation} = \text{Cov} \, \text{et} \, .$ 

## **eReports Home Screen**

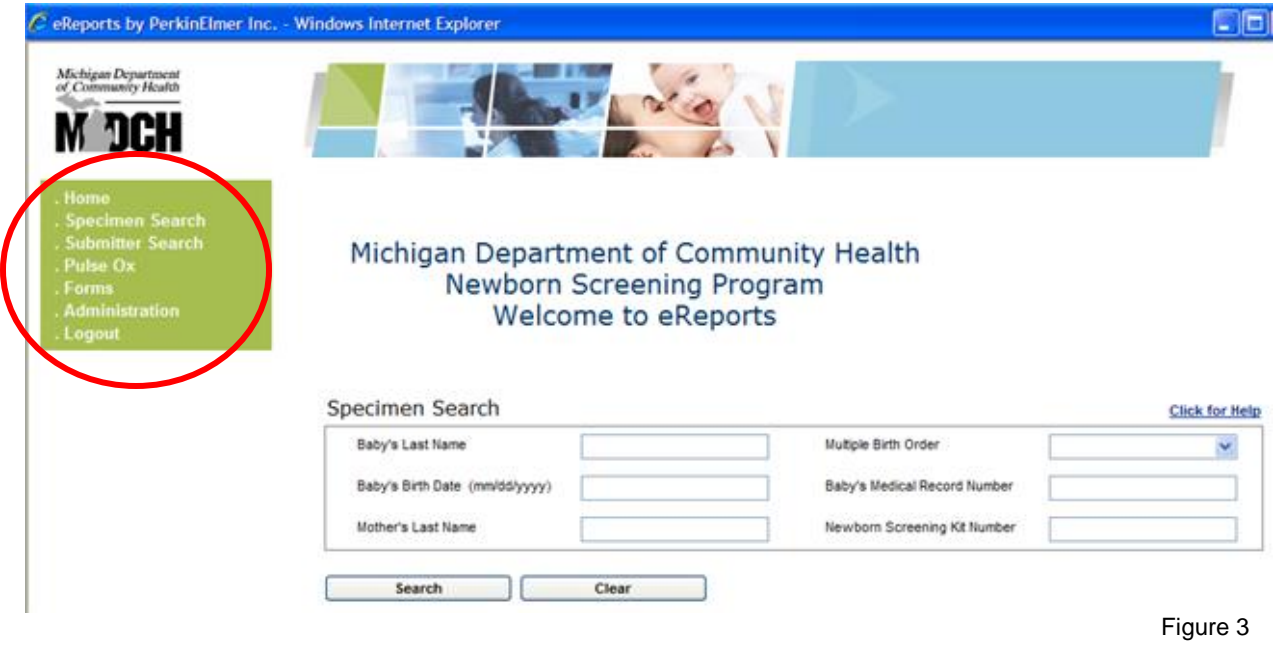

### **eReports Home Screen features**

- 1. The upper left navigation menu shows the current options available. The options that will be used for the Pulse Ox screening results will be:
	- Home
	- Specimen Search
	- Pulse Ox
	- Logout
- 2. The eReports Home page includes the Specimen Search feature.

Note: the upper left navigation menu appears on all the eReports screens.

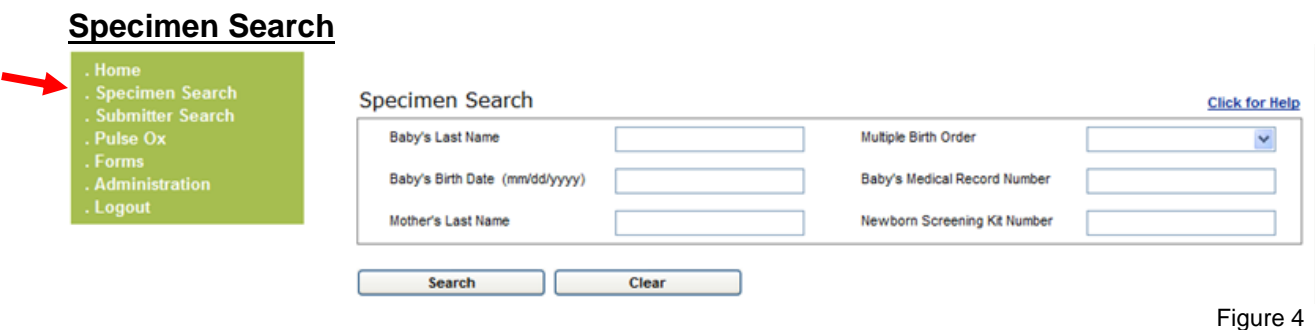

- 1. The pulse oximetry readings entered by the user will be linked to the Newborn Screening blood spot card received in the State laboratory. Specimen search is a tool that allows the user to check if the Newborn Screening blood spot card has arrived in the State laboratory.
- 2. The specimen search screen is accessible by clicking "Specimen Search" on the left navigation menu or from the Home page.
- 3. Specimen search will find those specimens that have been entered into the Newborn Screening Laboratory Information Management System, Specimen Gate, based on matching search criteria.
- 4. Search fields
	-
	-
	-
	- Baby's Last Name Multiple Birth Order
	- Baby's Birth Date (mm/dd/yyyy) Baby's Medical Record Number
	- Mother's Last Name → Newborn Screening Kit Number (the bar code number on the Newborn Screening blood spot card)
- 5. Performing a search
	- All fields are not required to perform a search
	- If the Newborn Screening Kit Number is not available it is recommended to use a combination of the other fields for the search. Mother's Last Name **and** Baby's Birth Date work well as search parameters.
	- $\bullet$  If the baby you are searching for is not found on the first attempt, try running the query again.
- 6. Search Results
	- Any specimen results returned from a search are visible in the Search Results grid as noted below in figure 5.
	- Searching on just one field (other than Newborn Screening Kit Number) can bring up pages of results in the Search Results grid as noted in figure 5.
	- You can sort in descending or ascending order by clicking any column heading that has a blue, underlined link in the name.

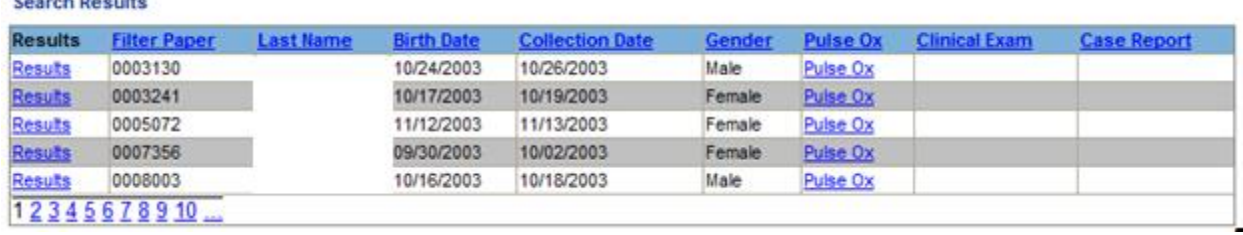

Figure 5

## **Pulse Ox Data Entry**

and the company

There are two ways to access the Pulse Ox entry screen:

- The Pulse Ox screen is accessible by clicking "Pulse Ox" on the left navigation menu. This brings up a blank Pulse Ox entry screen (see page 12 for example).
- Run a Specimen Search query for a baby you want to enter pulse ox results for and when results are returned click on **Pulse Ox** in the Search Results grid. If the baby is found in your Specimen Search that means that the Newborn Screening blood spot card demographics are already entered in the lab database.

Using the **Specimen Search** query here is an example of doing a search by Mother's Last Name and Baby's Birth Date where just one search result is returned:

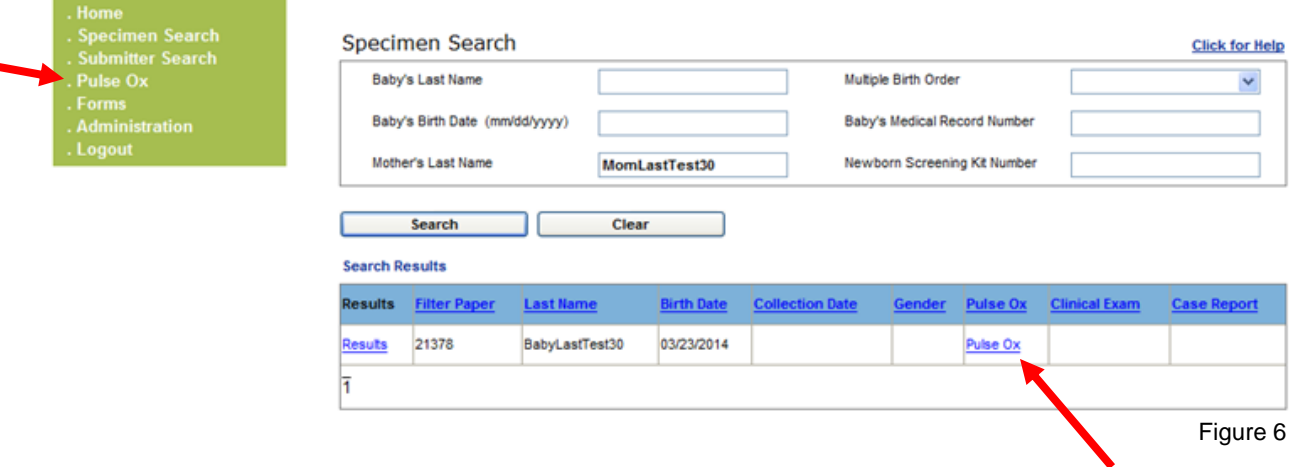

To enter the pulse oximetry results on the baby you are going to click on **Pulse Ox** in the result grid.

When the Pulse Ox screen opens from the link in the Search Results return grid you will see that the demographic fields are automatically filled in due to the link made to the Newborn Screening blood spot card demographics. Make sure that the demographics showing in the Pulse Ox entry screen are for the baby you did your search on. If not, go back to Specimen Search screen and run your query again.

## **Any changes attempted to the demographic fields that fill in from the Newborn Screening blood spot card will not be accepted.**

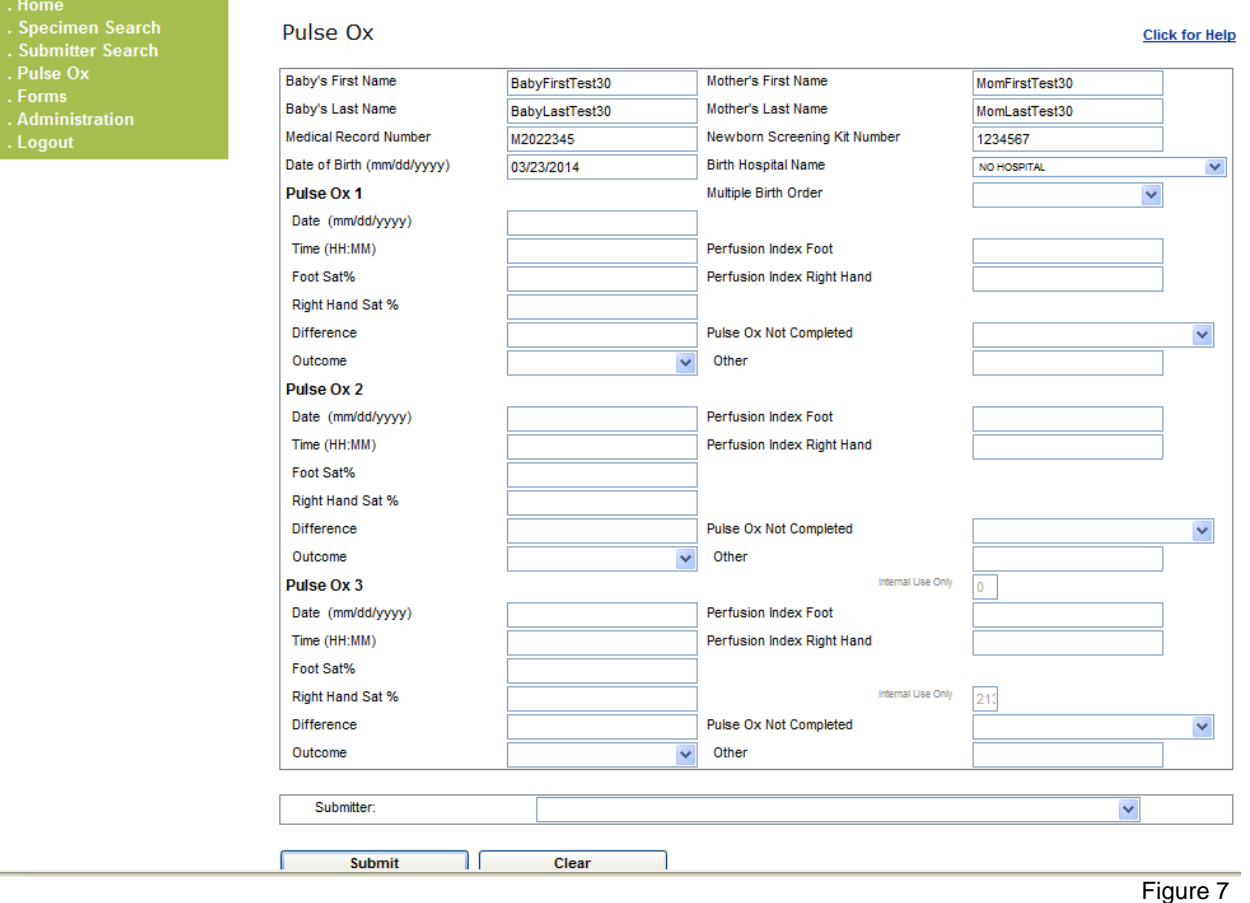

## *Pulse Ox Data Entry*:

- 1. **Required** Pulse Ox data fields:
	- Pulse Ox Date
	- Pulse Ox Time
	- Foot Saturation % reading
	- Right Hand Saturation % reading
	- Difference between the Foot and Right Hand Saturation readings
	- Outcome of the Pulse Ox reading
		- **Pass**
		- Rescreen
		- Fail

- Pulse Ox Not Completed (choose from drop down options)
- Other (if reason not completed is not found in Pulse Ox Not Completed drop down list)

Recommended suggestions for 'Other' reasons Pulse Ox Not **Completed** 

- a) ECHO
- b) Home on oxygen
- c) Hospice
- 2. Optional data fields
	- Perfusion Index Foot (not all machines have this reading) Do not enter the  $\leq$  or  $\geq$  sign that might be associated with reading, enter the number only
	- Perfusion Index Right Hand (not all machines have this reading) Do not enter the  $\leq$  or  $\geq$  sign that might be associated with reading, enter the number only
- 3. Data entered must conform to the entry format specified
	- Dates should be in 'MM/DD/YYYY' format. i.e. '01/23/2013'
	- Times should be in 'HH:MM format. i.e. '14:20' or '04:05'
	- For 'Perfusion Index Foot' and 'Perfusion Index Right Hand' fields do not to enter '<'or '>' as part of the input value. Numbers with decimal points are accepted.

For all 'Foot Sat %' and 'Right Hand Sat %' fields –

- Do not enter % sign as part of the input value.
- Enter positive numbers only.
- 'Difference' between Foot and Right Hand Saturation readings must be absolute number only (no negative numbers)
- Pulse Ox Not Completed: If applicable 'not completed' reason is not available in the drop down box, enter the reason in 'Other' text field below Pulse Ox Not Completed.
- 4. If a second (Pulse Ox 2) or third (Pulse Ox 3) Pulse Ox reading was performed, enter additional reading(s).
- 5. In the Submitter field you will select your hospital from the drop down list provided. This will associate that the pulse oximetry results being submitted are from hospital selected.
- 6. Click "Submit" to process the information and save the data.
- 7. Click "Clear" to clear the screen.
- 8. Data entered is processed against validation rules.
	- The validation rules relate to items 1, 3 and 5 from above:
		- Required data fields
		- Data entered must conform to the entry format specified
	- If validation fails, a message is displayed at the top of the screen in **red** with instructions regarding what must be corrected.
	- If validation passes, a message is displayed at the top of the screen in **red** confirming the entry.
	- Table A lists typical error messages.

Here is an example of a pulse ox reading entered correctly. Note the entry in red at the top confirming the entry: Pulse Ox saved for: BabyLastTest30

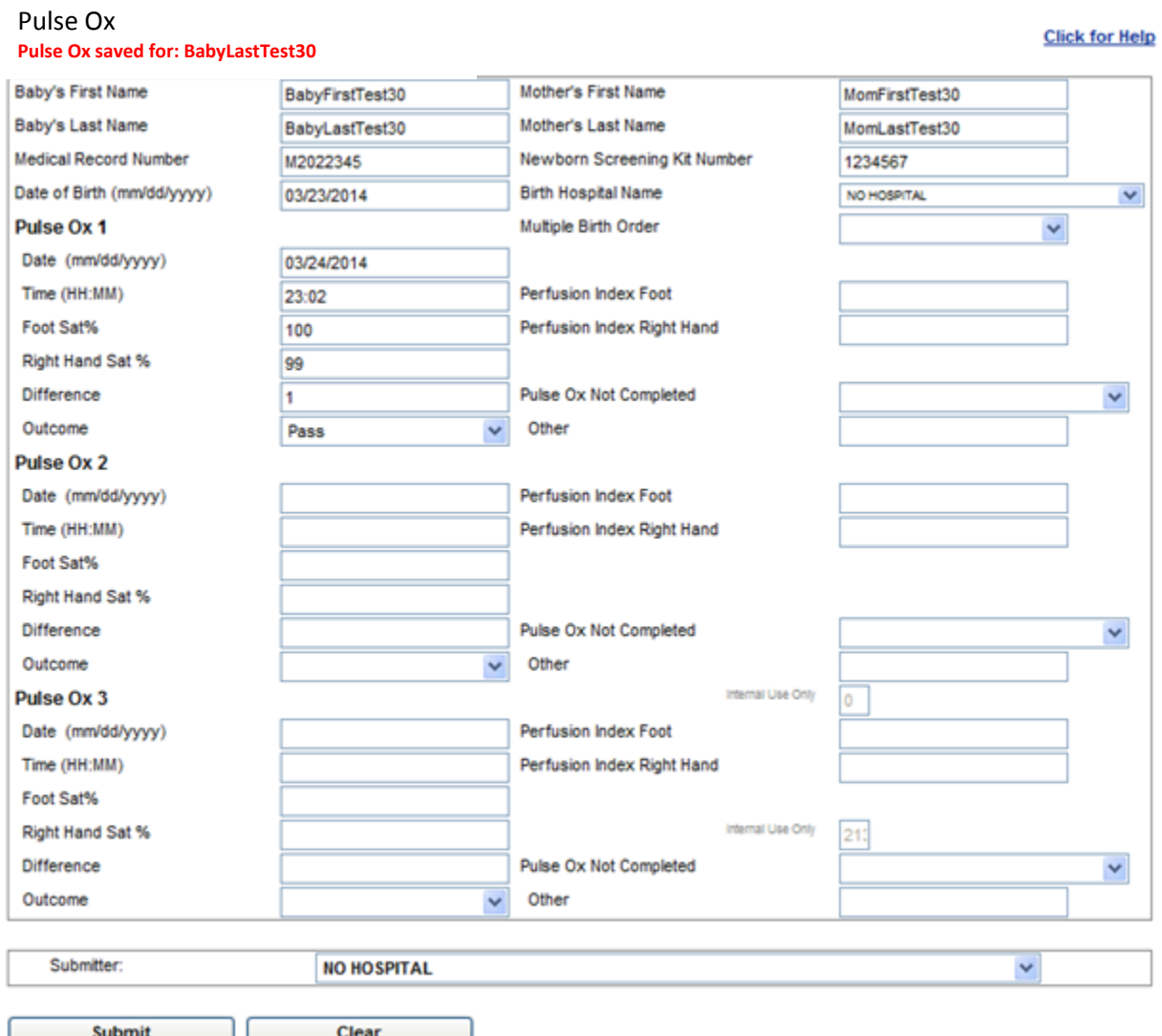

#### Figure 8

Here is an example of pulse ox readings entered incorrectly with error messages for:

- Pulse Ox 1 Date entered incorrectly (Pulse Ox Date must be in MM/DD/YYYY format)
- Pulse Ox 1 Time entered incorrectly (Pulse Ox Time must be HH:MM format)
- Pulse Ox 1 Outcome entered incorrectly (The difference between Foot Sat% and Right Hand Sat% for Pulse Ox 1 is 4 or greater. Outcome must be Rescreen.)

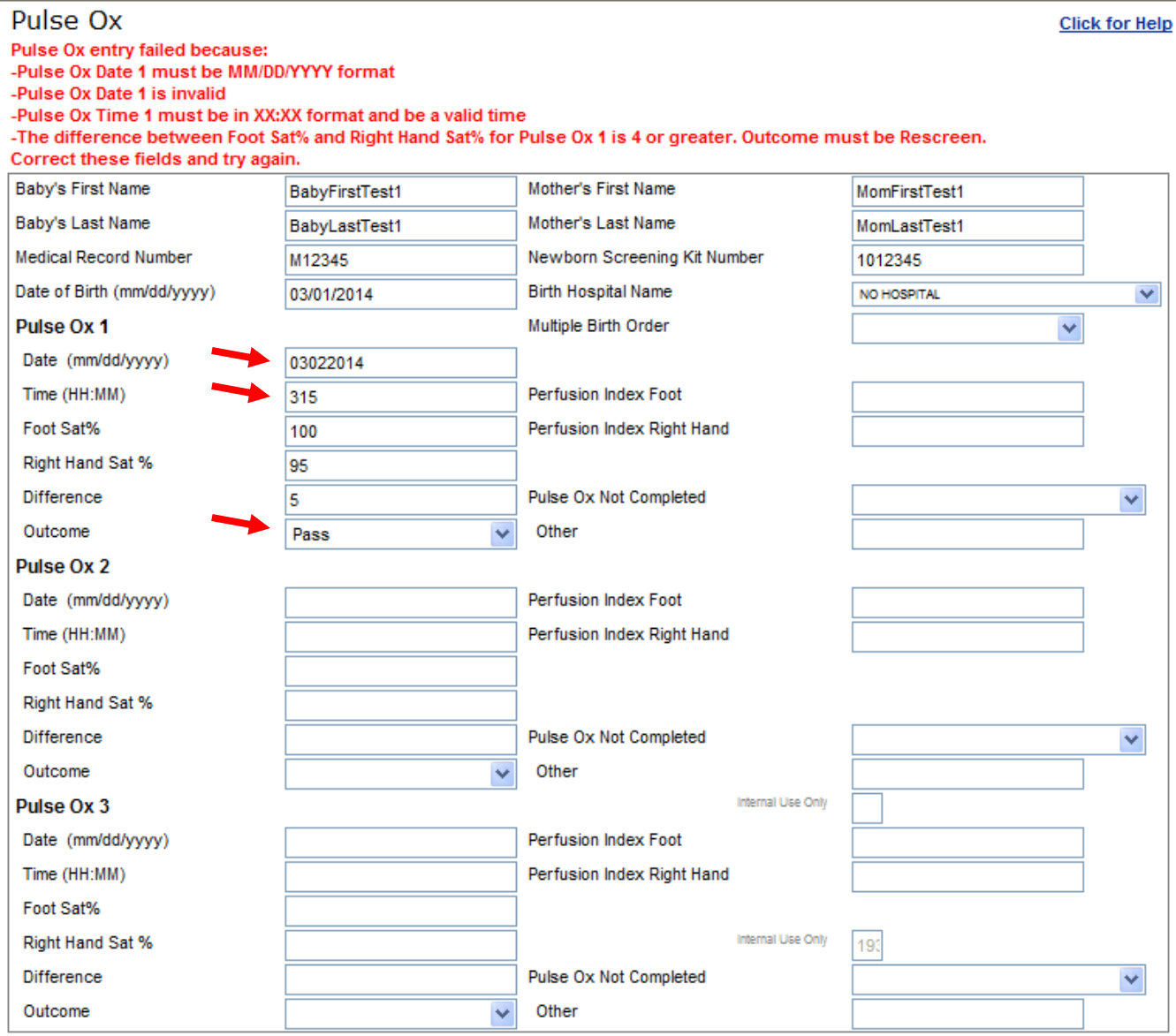

Figure 9

## When the fields are corrected and Submit button selected again you get the message that **Pulse Ox updated** for this baby.

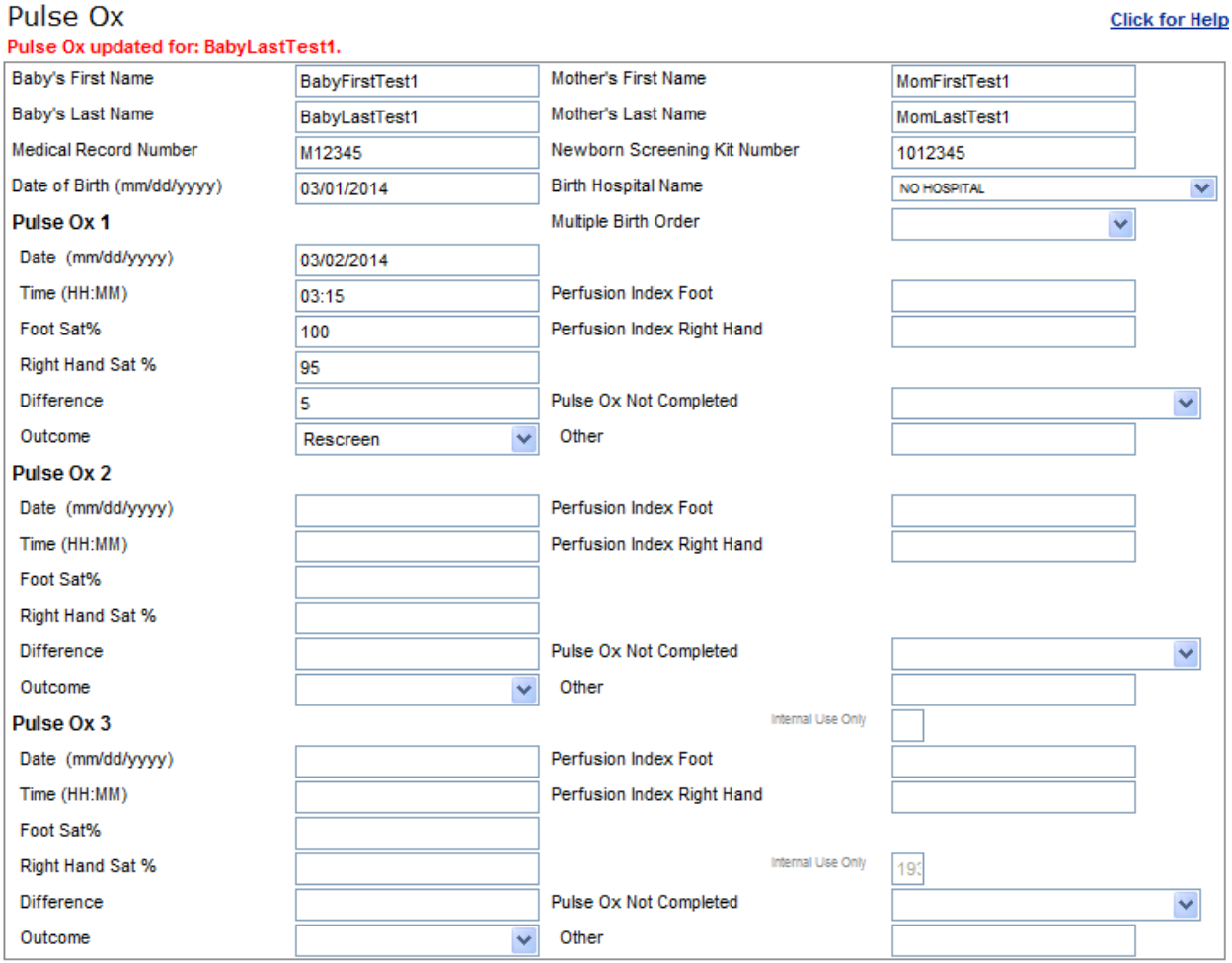

Figure 10

For this example, we will use the **Specimen Search** option to conduct a search using Mother's Last Name and Baby's Birth Date:

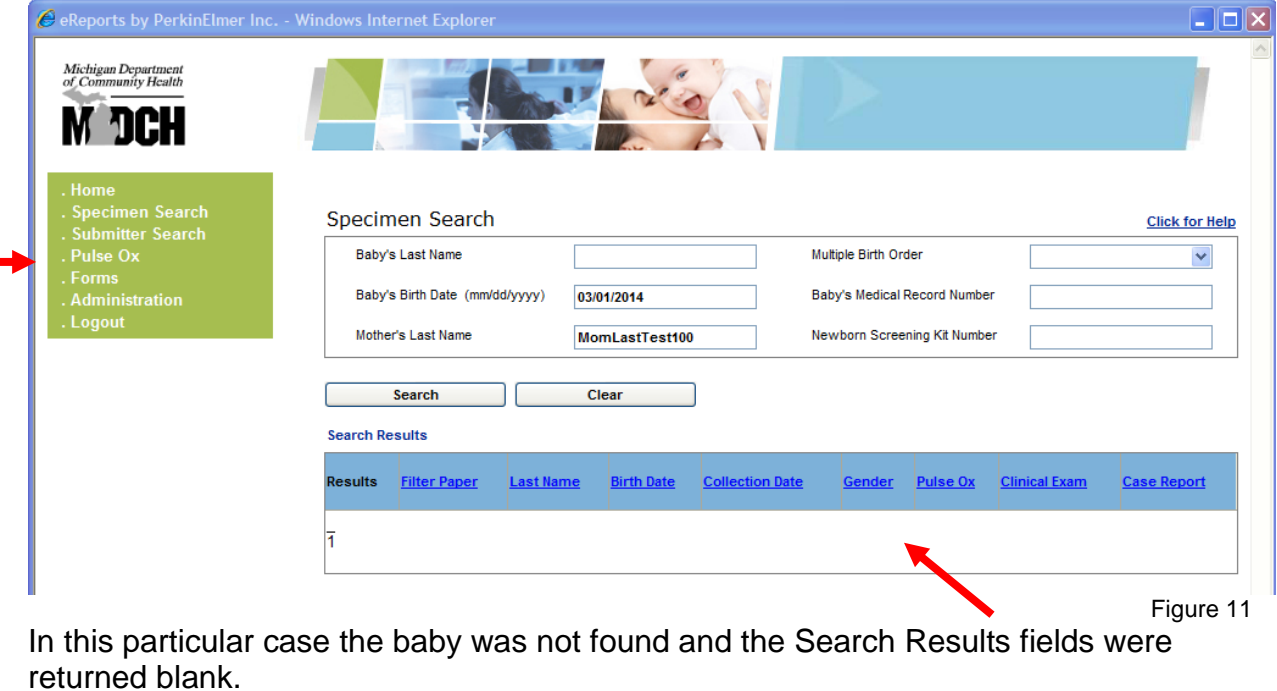

As mentioned on page 4, if a baby you want to enter Pulse Ox readings on is not found with Specimen Search query then you can still enter the Pulse Ox results. Open a blank Pulse Ox screen by clicking on Pulse Ox from the upper left navigation menu.

## **Blank Pulse Ox Screen**

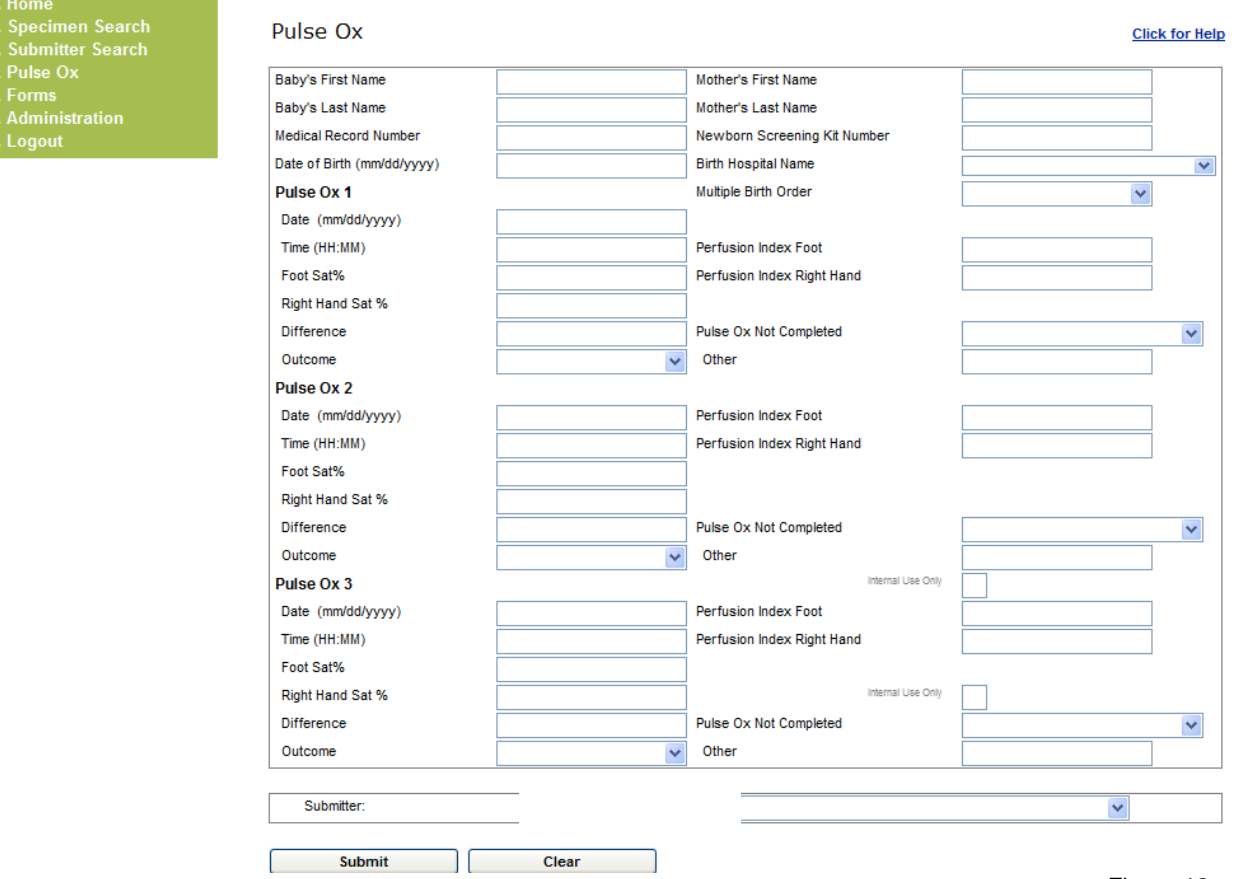

Figure 12

You can see that none of the demographic fields are filled in so you will need to supply that information.

The required demographic fields are:

- Mother's First Name
- Mother's Last Name
- Date of Birth (MM/DD/YYYY). This is the baby's date of birth.

## **You will receive an error message if these are missing.**

Providing more demographic fields will make linking to the Newborn Screening blood spot card demographics more exact.

Pulse Ox

This is an example of entering the demographics and the pulse ox information starting from a blank Pulse Ox screen:

#### **Click for Help Pulse Ox saved for: BabyLastTest3**Baby's First Name Mother's First Name BabyFirstTest3 MomFirstTest3 Baby's Last Name BabyLastTest3 Mother's Last Name MomLastTest3 Medical Record Number M87655 Newborn Screening Kit Number 1234567 Date of Birth (mm/dd/yyyy) 03/02/2014 **Birth Hospital Name** NO HOSPITAL  $\checkmark$ Pulse Ox 1 Multiple Birth Order v Date (mm/dd/yyyy) 03/03/2014 Time (HH:MM) Perfusion Index Foot  $14:02$ Foot Sat% 91 Perfusion Index Right Hand Right Hand Sat % 92 Difference Pulse Ox Not Completed 1  $\checkmark$ Outcome Other Rescreen  $\overline{\mathbf{v}}$ Pulse Ox 2 Date (mm/dd/yyyy) Perfusion Index Foot 03/03/2014 Time (HH:MM) Perfusion Index Right Hand 15:10 Foot Sat% 91 Right Hand Sat % 90 Difference Pulse Ox Not Completed × Outcome Other Rescreen  $\checkmark$ Internal Use Only Pulse Ox 3 Date (mm/dd/yyyy) 03/03/2014 Perfusion Index Foot Time (HH:MM)  $16:15$ Perfusion Index Right Hand Foot Sat% Internal Use Only Right Hand Sat % Difference Pulse Ox Not Completed Referred for further follow-up  $\checkmark$ Outcome Other  $\checkmark$ Submitter: NO HOSPITAL v

**Submit** 

Clear

Figure 13

# **Table A. eReports Error List**

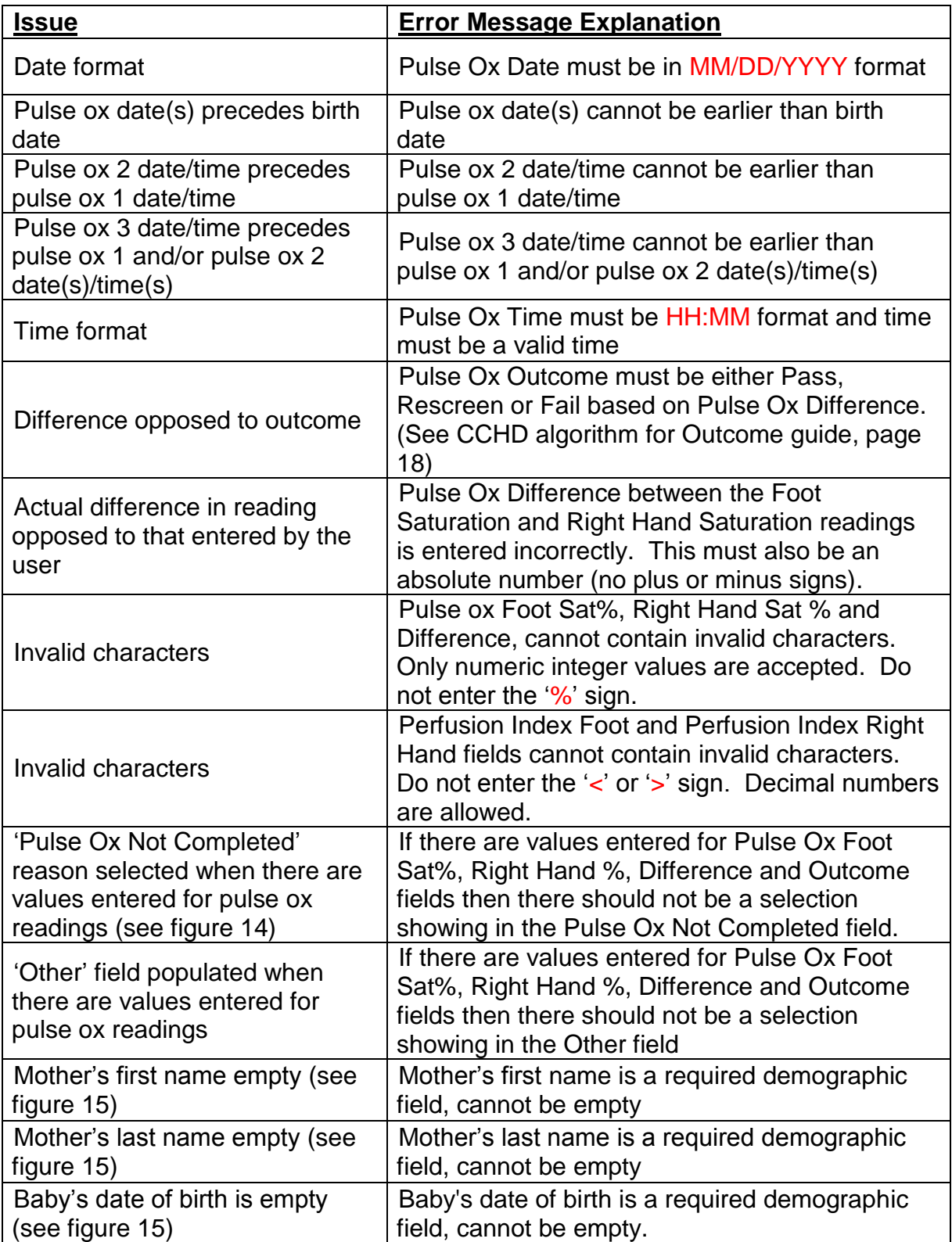

 $\overline{\phantom{a}}$ 

Following is an example of Pulse Ox reading entries rejected due to:

- 1. Not completed reason specified when Pulse Ox values are also entered:
	- Pulse Ox Foot Sat% entered but there is also Pulse Ox Not Completed reason
	- Pulse Ox Right Hand % entered but there is also Pulse Ox Not Completed reason
	- Difference entered but there is also Pulse Ox Not Completed reason
	- Outcome entered but there is also Pulse Ox Not Completed reason

#### Pulse Ox

**Click for Help** 

Pulse Ox entry failed because: -Not completed reason specified but a value is entered for Pulse Ox 1 Foot Sat%. Please remove the value or the not completed reason. -Not completed reason specified but a value is entered for Pulse Ox 1 Right Hand Sat%. Please remove the value or the not completed reason.

-Not completed reason specified but a value is entered for Pulse Ox 1 Difference. Please remove the value or the not completed reason. -A not completed reason has been specified but there is a value selected for Pulse 0x 1 Outcome. Please remove the value or the not completed reason.

Correct these fields and try again.

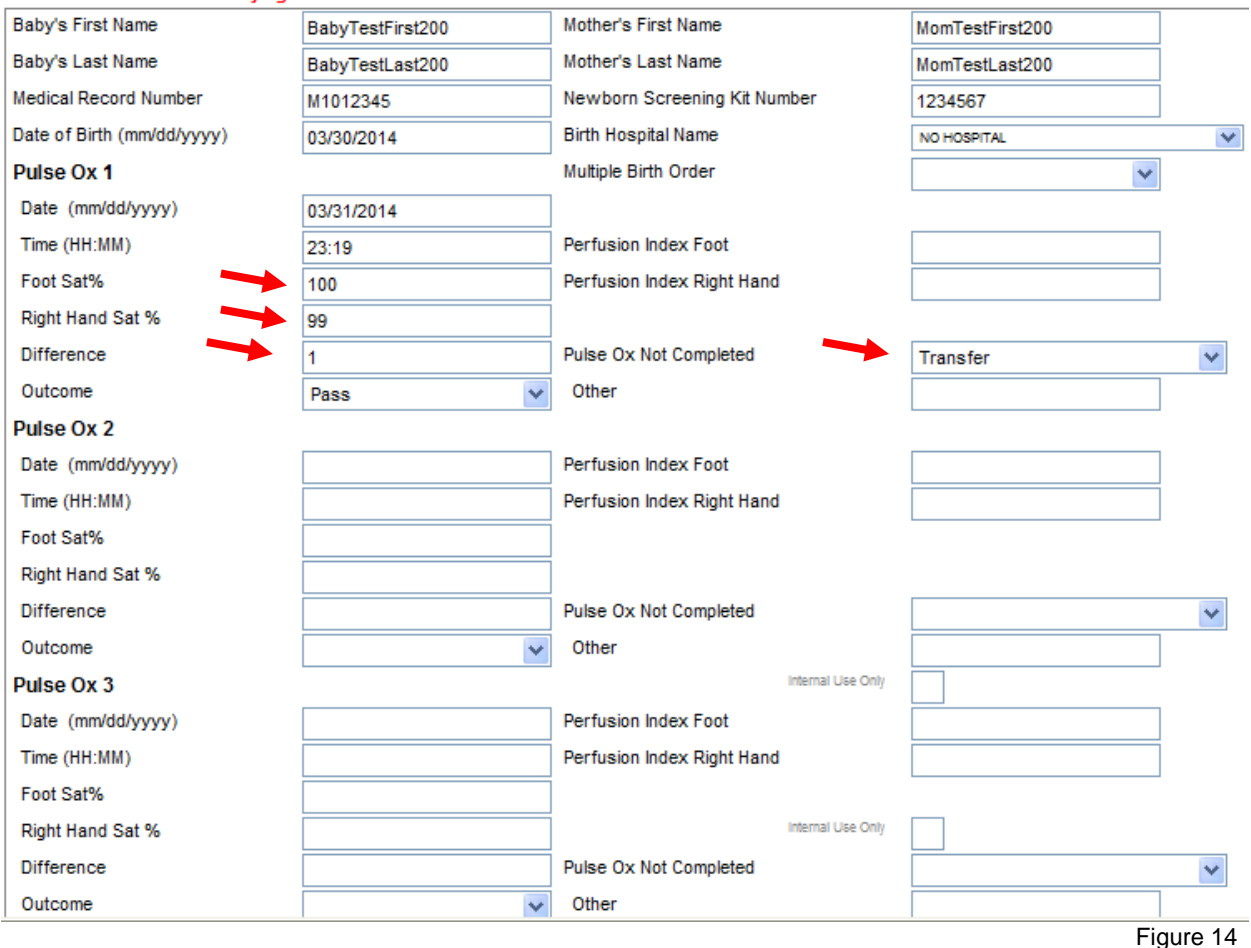

If the baby actually did transfer that would be entered as a separate event. In case above it would be entered under Pulse Ox 2 as there were actual Pulse Ox 1 readings. Following is an example of Pulse Ox reading entries rejected due to:

- 1. Required demographic fields are empty
	- Baby's Date of Birth (**MM/DD/YYYY**) is missing
	- Mother's First Name is missing
	- Mother's Last Name is missing

## **Example 2**

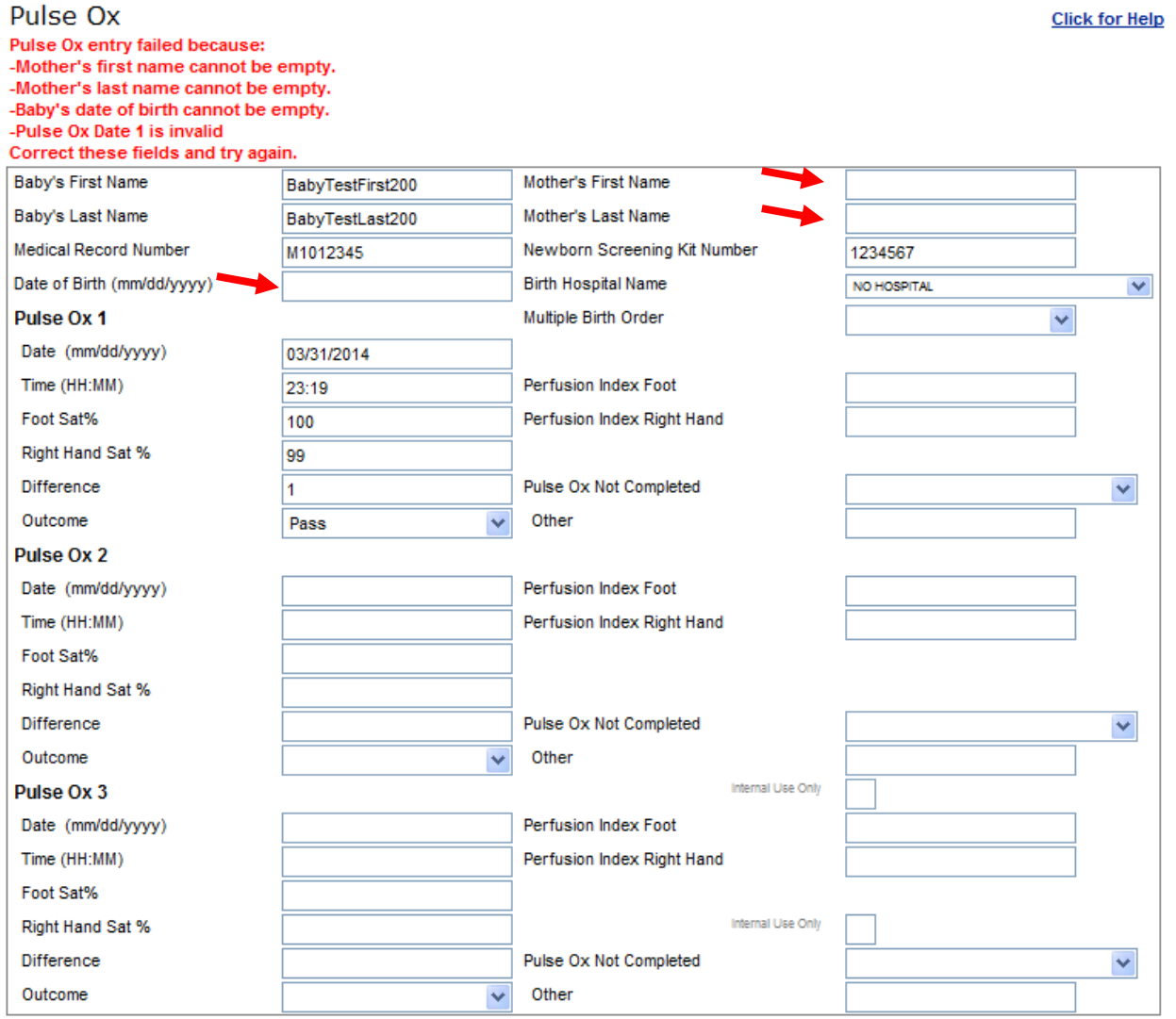

Figure 15

If you ever inadvertently hit a wrong key you may get kicked out of eReports and find yourself at this screen (see figure 16) If this happens, **do not try to reconnect to eReports by using this screen.** You will have to close out of this screen by clicking on the upper right **X** box.

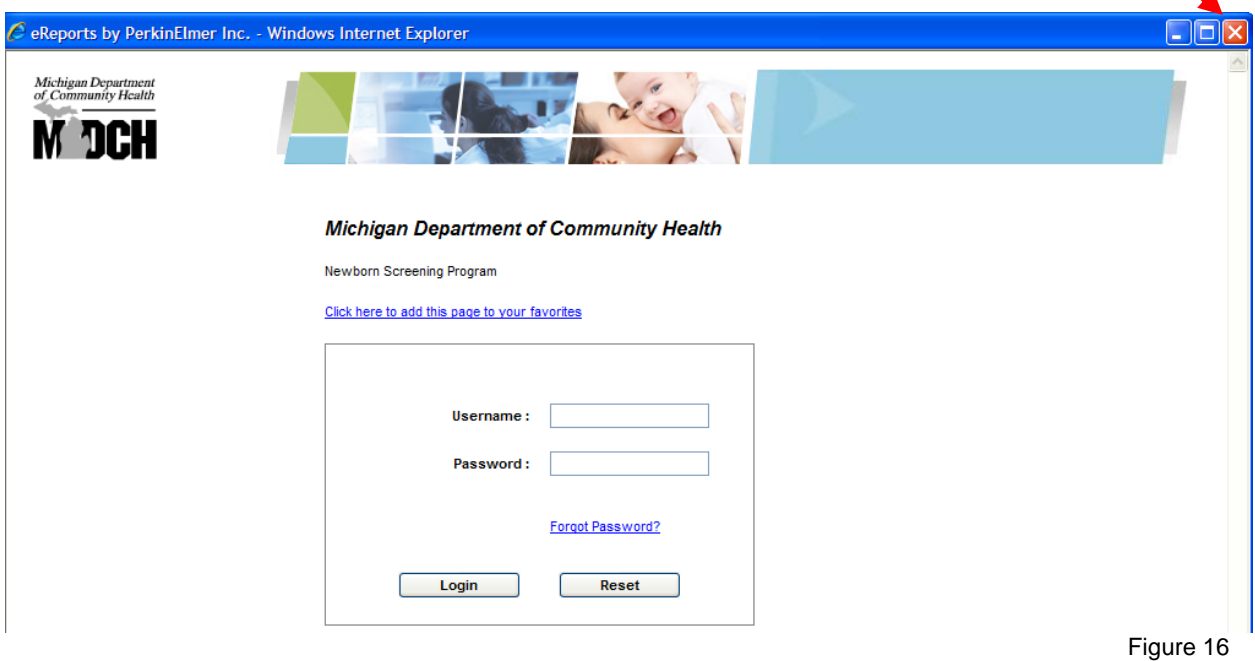

That will bring you back to the MILogin portal (see Figure 17 screen below). Click on 'DCH Newborn Screening eReports' to get back into the eReports module

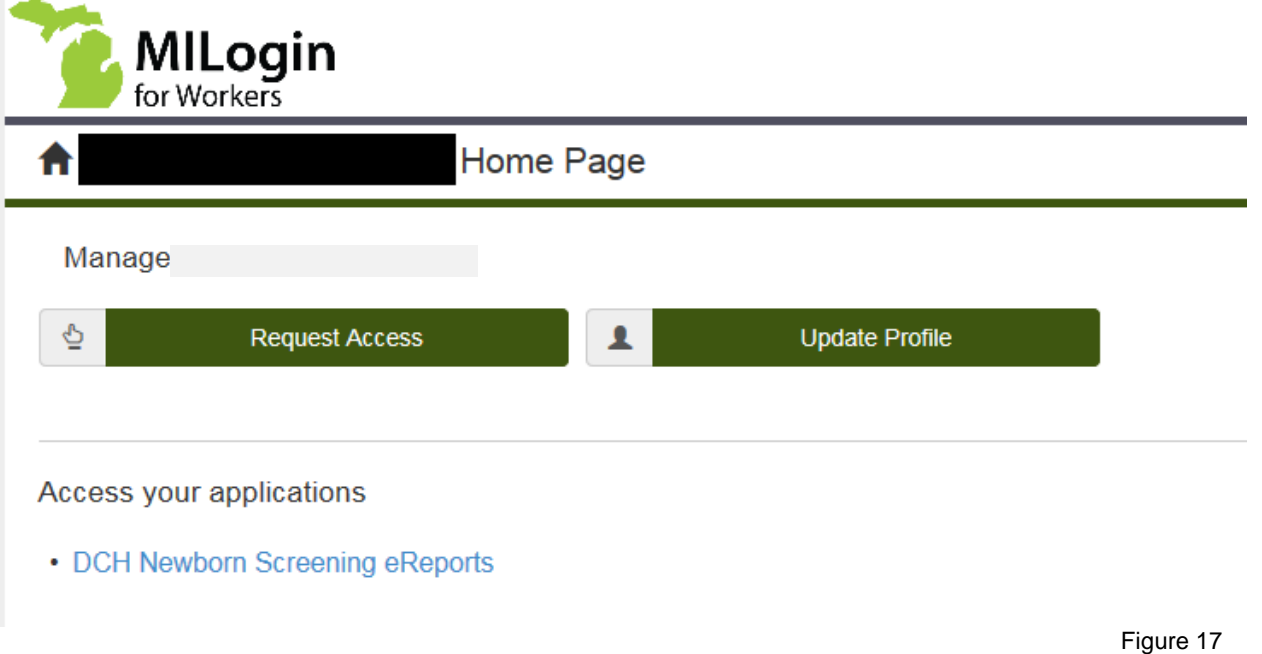